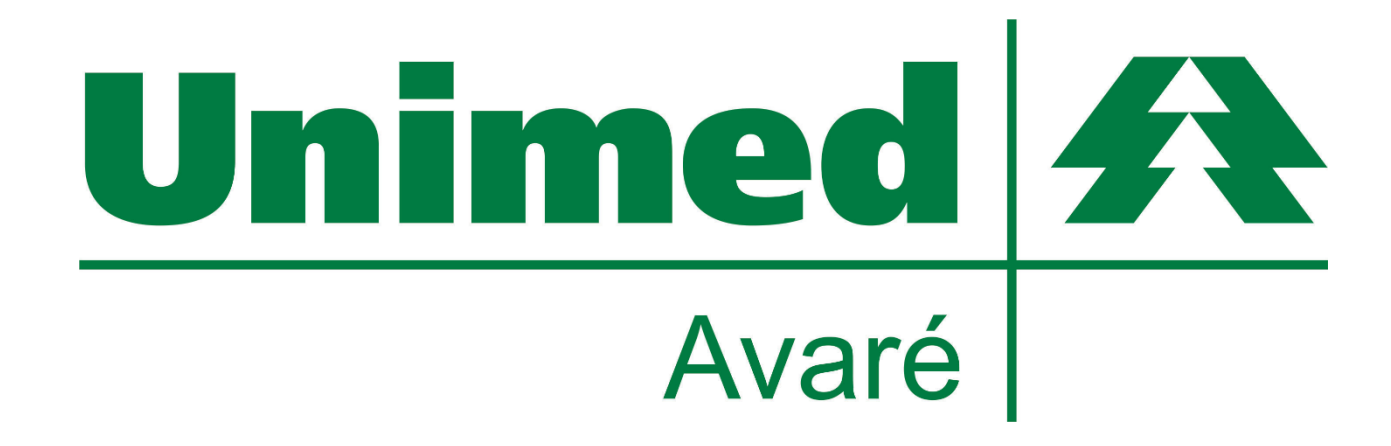

# **ATENDIMENTO AUSENTE NOVA FUNCIONALIDADE SGU CARD**

**A Unimed de Avaré proporciona aos seus prestadores uma nova funcionalidade do sistema SGU CARD, o Registro de Atendimento Ausente**

**Unimed de Avaré Cooperativa de Trabalho Médico**

Rua Santa Catarina, 1981, Bairro Alto, Avaré / SP, CEP: 18708-005 Telefone: (14) 3711-7000 – Fax: (14) 3711-7000 E-mail: unimed@unimedavare.com.br

## **Objetivo**

O registro de atendimentos ausentes no SGU CARD, tem como principal objetivo realizar um trabalho envolvendo aqueles beneficiários que acabam agendando consultas e não comparecem as mesmas. Com esta funcionalidade ativa, é possível se ter todo histórico de não comparecimentos. O projeto visa a conscientização destes beneficiários, de forma que, com os seus dados em mãos, será possível entrar em contato com essas pessoas e realizar uma conscientização, explicando a importância de uma consulta agendada e os prejuízos que podem ocorrer a outros beneficiários que ficam na espera por uma vaga. Com isso, diminuir o índice de atendimentos ausentes é o principal alvo do projeto.

### **COMO REGISTRAR AS AUSENCIAS NO SISTEMA?**

Com as informações dos beneficiários em mãos, agora é possível registrar no SGU CARD todos os atendimentos ausentes de seus respectivos locais de atendimento, descrever os motivos da ausência e armazenar estas informações junto ao sistema.

O procedimento para registrar os atendimentos ausentes é simples e rápido.

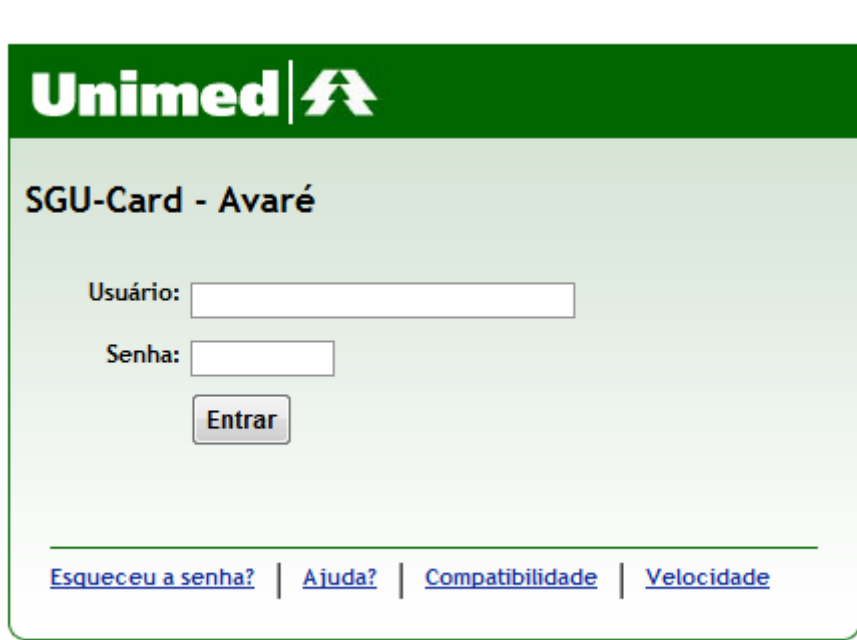

Primeiramente acesse o sistema com sua senha habitual.

Versão 5.24.0

### **Há duas formas de registrar os atendimentos**

A primeira, mais prática, é realizada da seguinte maneira:

#### **1.** Ao iniciar o sistema permaneça na aba **Consultas em Aberto**.

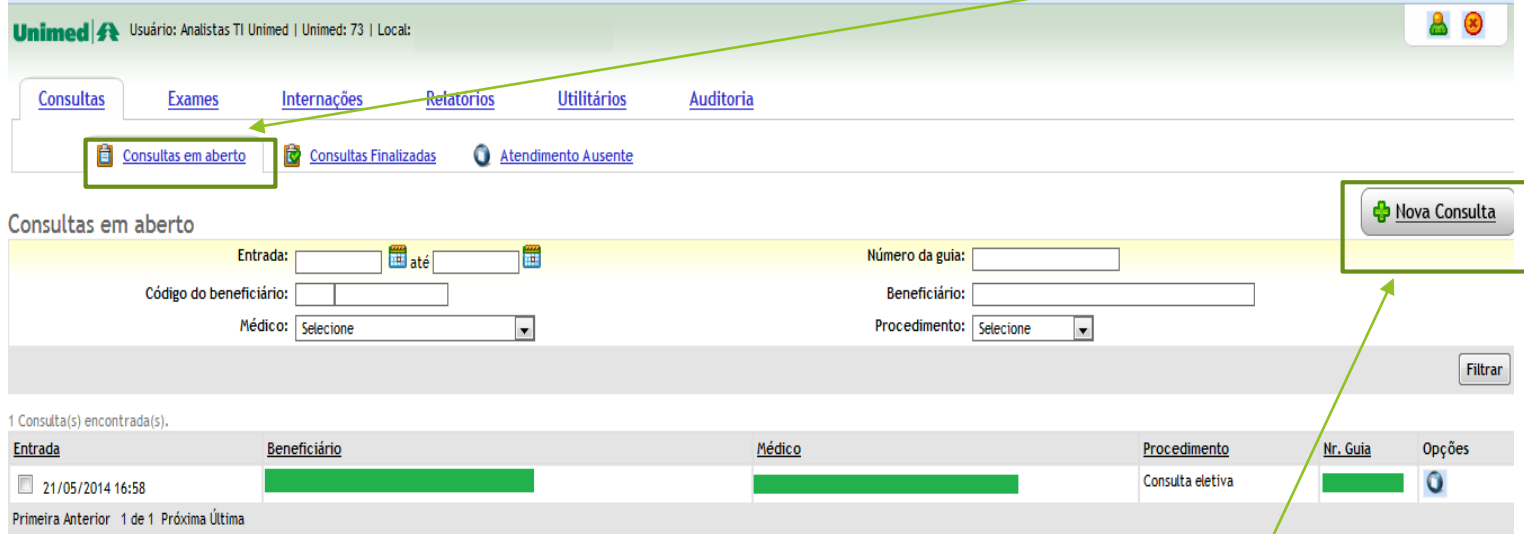

**2.** Com os dados do beneficiário em mãos, inclua no sistema uma **Nova Consulta.**

**3.** Após incluir a consulta, a mesma será listada como uma consulta em aberto.

**4.** Agora, na coluna de opções, é exibido o botão para registrar a ausência do beneficiário na consulta. **Clique** sobre o mesmo.

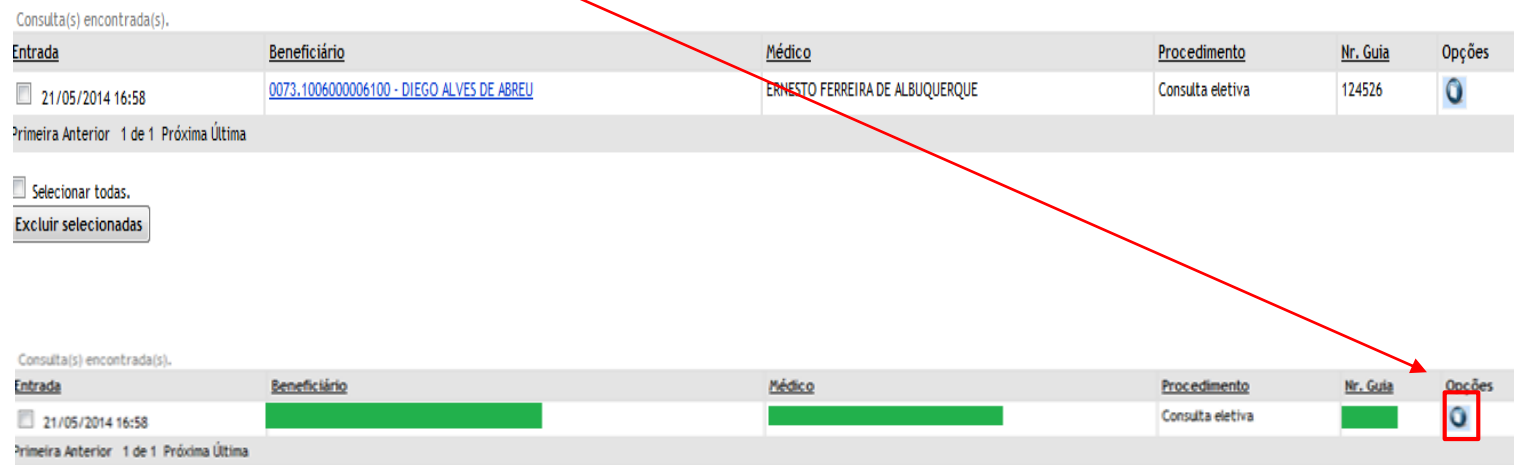

Selecionar todas. Excluir selecionadas

 $\overline{\mathbb{H}}$  , and an action

**5.** A janela para adicionar ausência será exibida. Verifique e confirme os dados exibidos. Descreva o motivo da ausência.

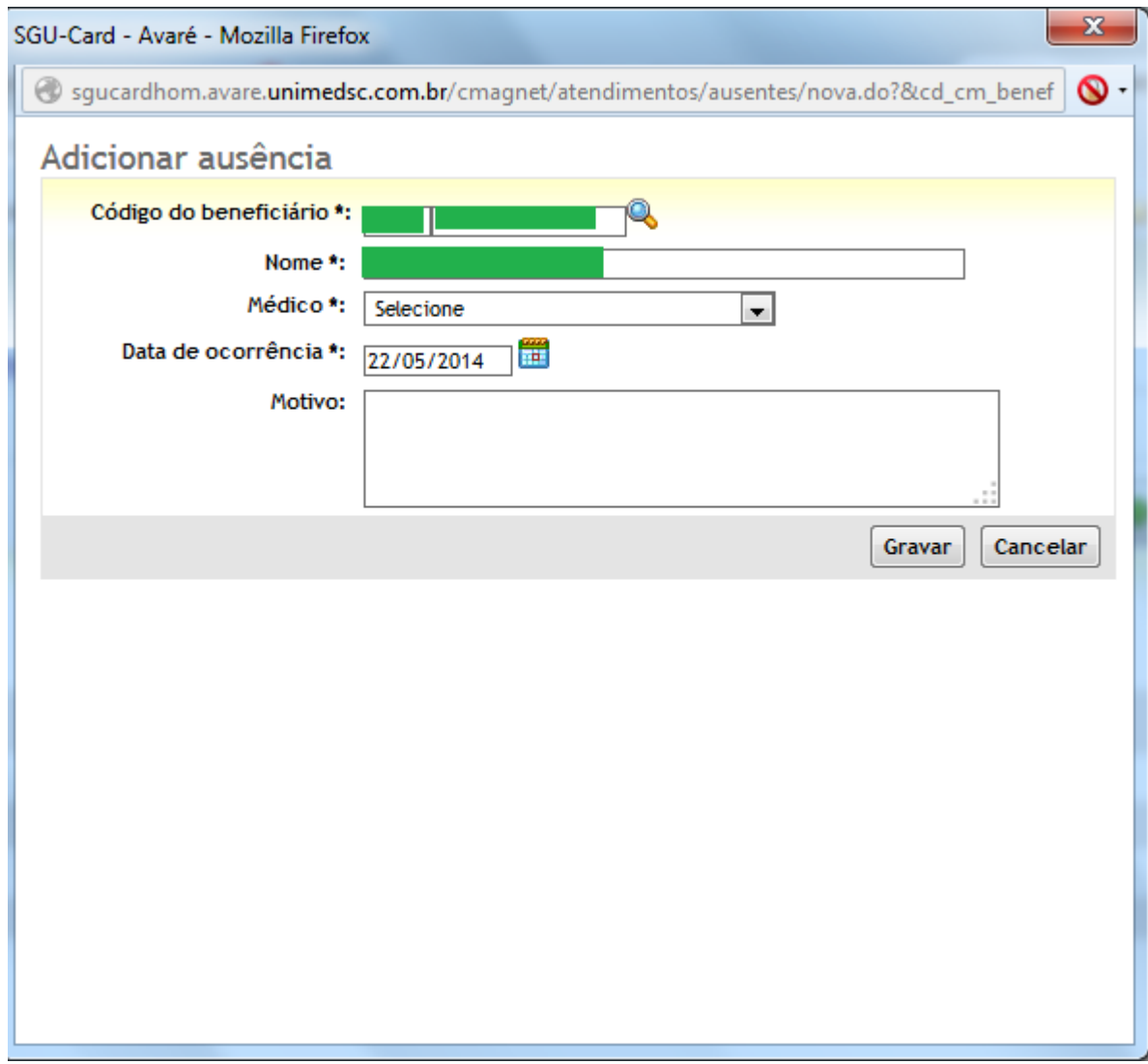

**6.** Realizando este procedimento, a consulta passará a ser listada na aba de **Atendimento Ausente**. Localize no sistema conforme a representação abaixo.

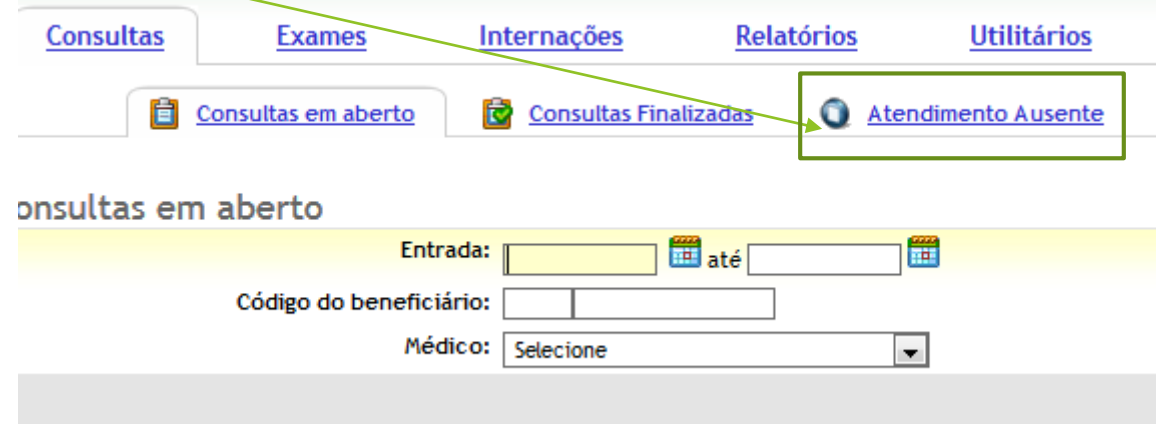

**7.** Filtre a busca inserindo a data, e/ou código do beneficiário e/ou médico. Após, clique em **localizar**.

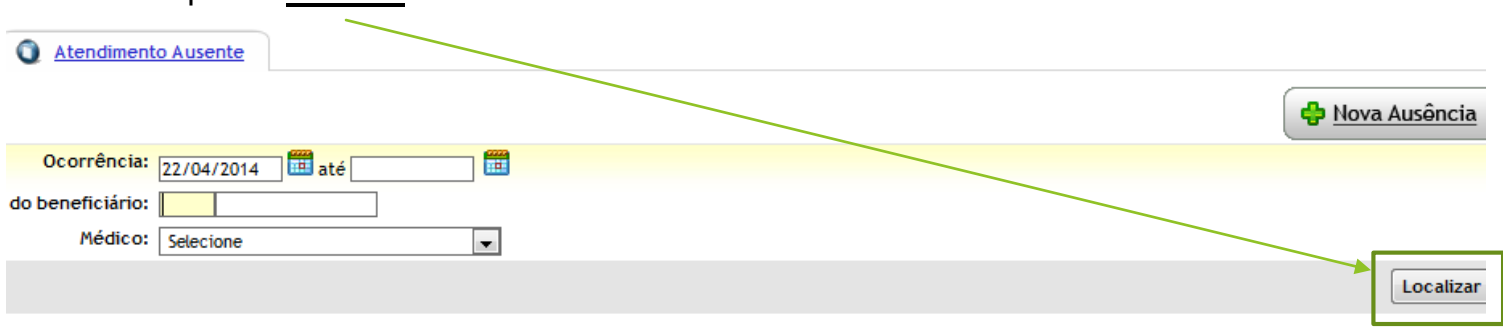

**8.** Sua busca será listada abaixo. Você poderá posteriormente realizar uma pesquisa na mesma tela, e encontrar o histórico de consultas ausentes.

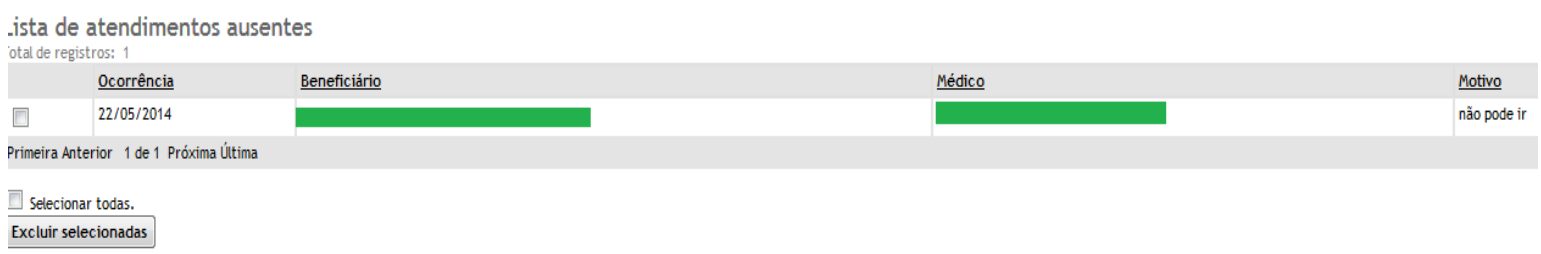

#### **Segunda maneira de registrar uma consulta ausente.**

Permanecendo na guia de consultas ausentes, podemos registrar a partir do botão **Nova Ausência.**

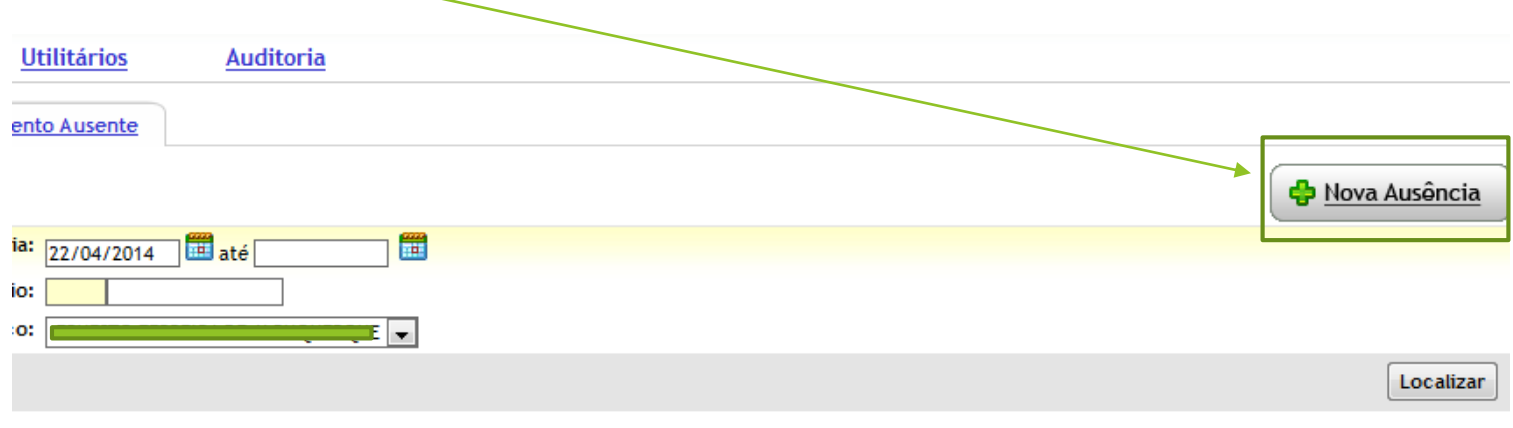

**1.** Desta maneira, será exibida a mesma tela como mostrado na 1° forma de registrar as consultas, porém, os dados do beneficiários/médicos, não serão pré-carregados nos campos, uma vez que a consulta não foi aberta. Na 1° forma de registrar a consulta ausente, incluímos uma nova consulta com as informações do beneficiário e médico. Após, selecionamos a opção de registro ausente (conforme passo 4 da página 3 deste mesmo manual).

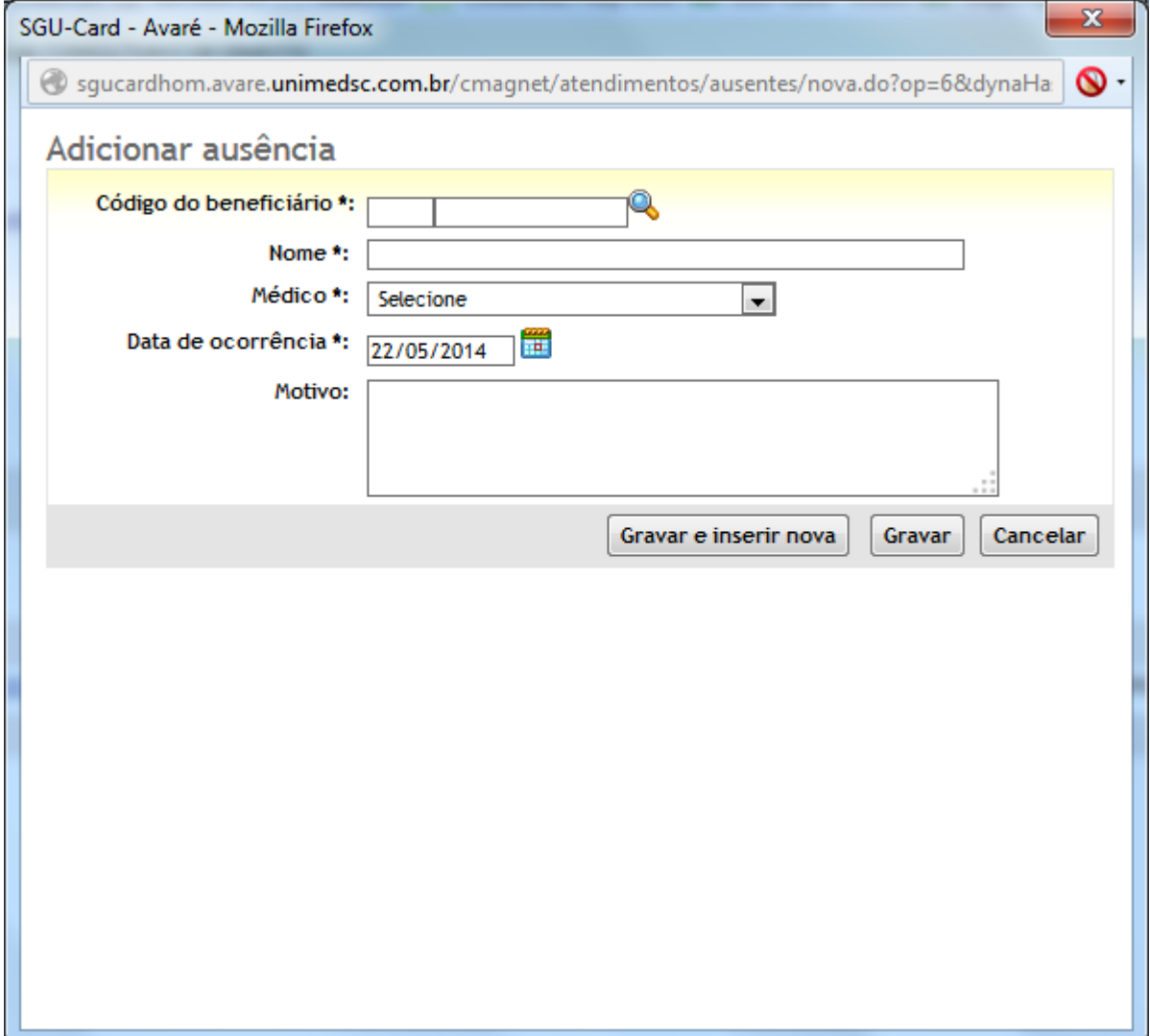

**2.** Para localizar o beneficiário clique na **lupa**, em frente ao campo de código do beneficiário.

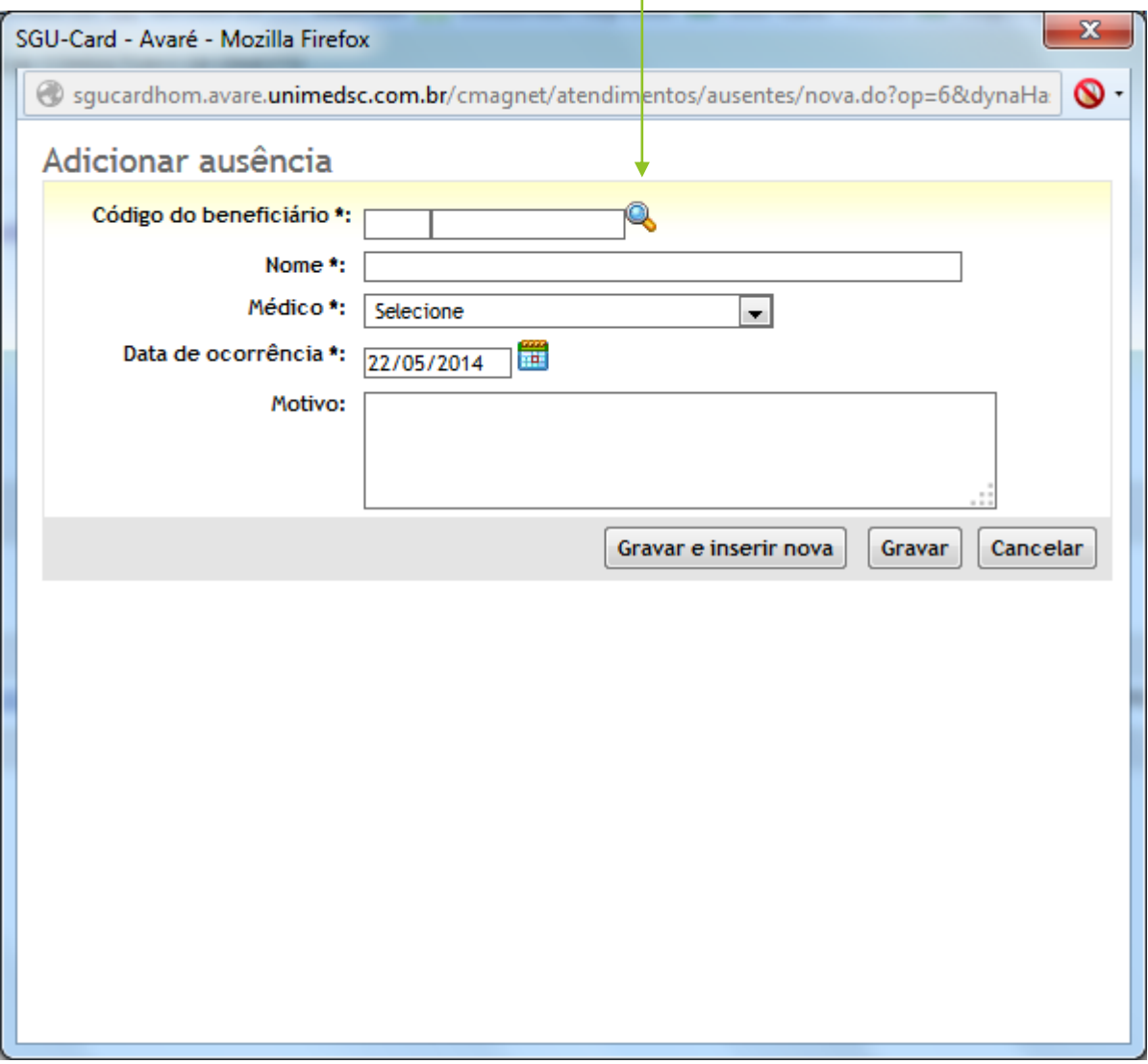

**3.** Outro detalhe que devemos nos atentar quanto a estes procedimentos, é o de que sempre devemos ter em mãos as informações do beneficiário para podermos realizar a inclusão no sistema. Com esta funcionalidade ativa, os locais de atendimento devem criar o hábito de solicitar aos beneficiários o número de sua carteira UNIMED.

#### A pesquisa pode ser realizada pelo número da carteira do beneficiário.

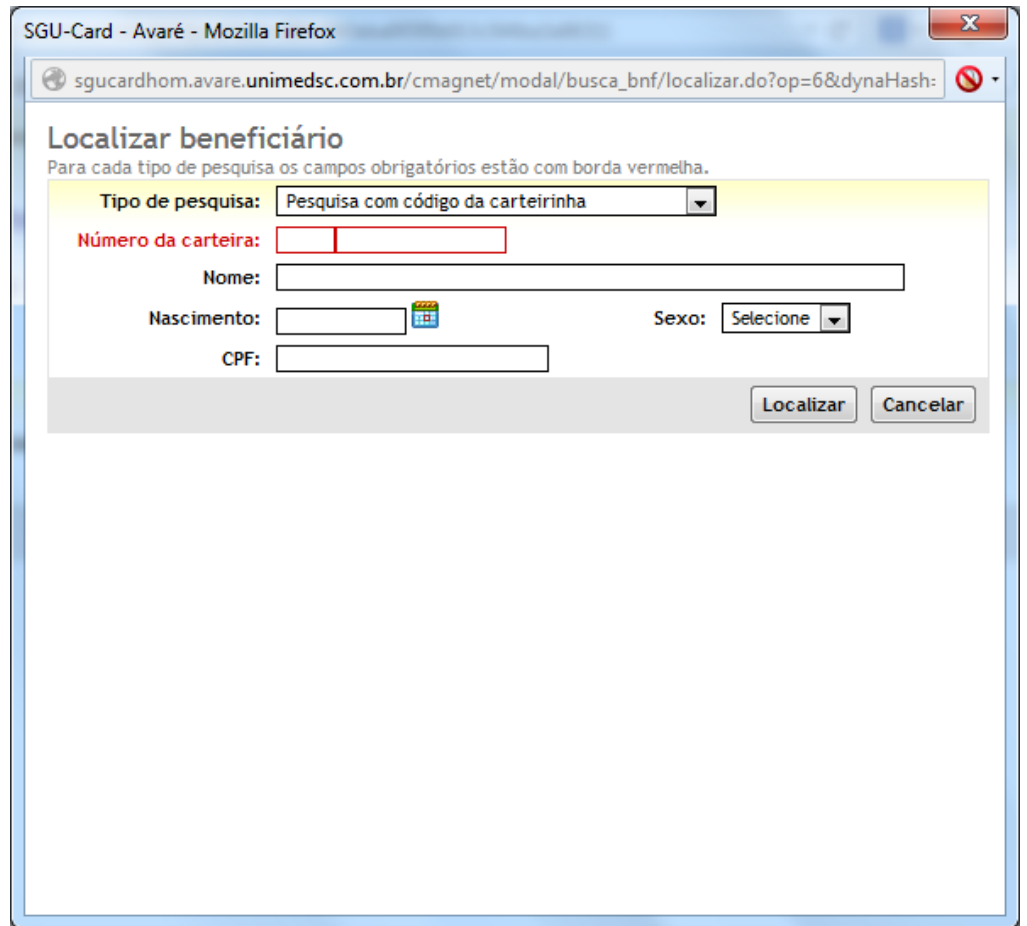

Por nome, data de nascimento e sexo, ou, nome, CPF e sexo. Basta selecionar na lista.

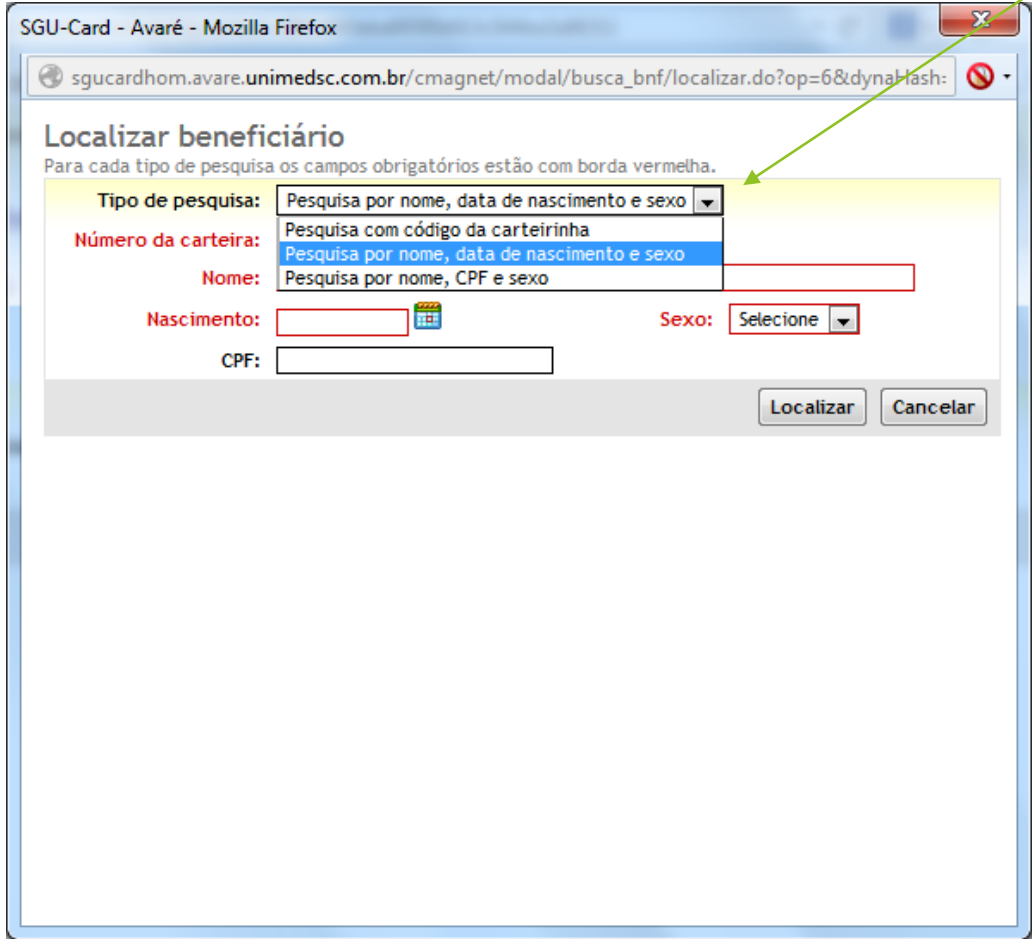

**Por qualquer tipo de pesquisa na janela anterior, é obrigatório informar o código da Unimed Origem.**

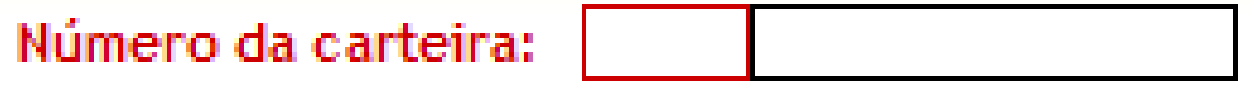

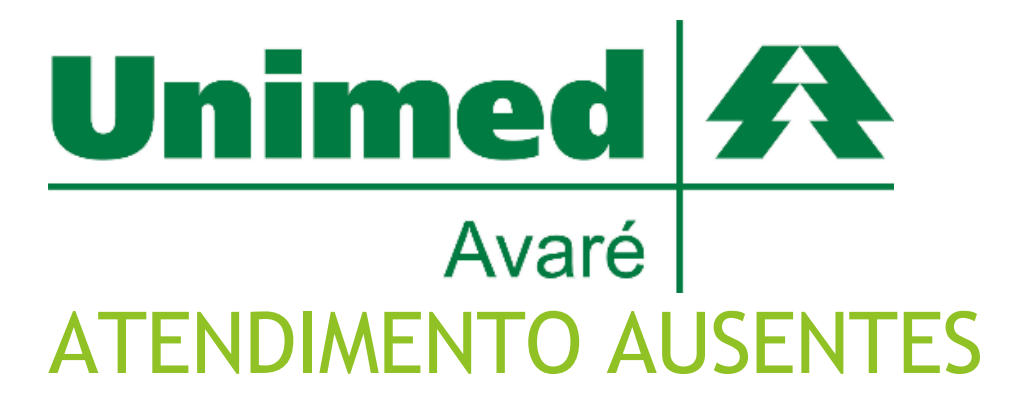

Nova funcionalidade SGU CARD

**Elaborado por:**

**Departamento de Tecnologia da Informação UNIMED AVARÉ**